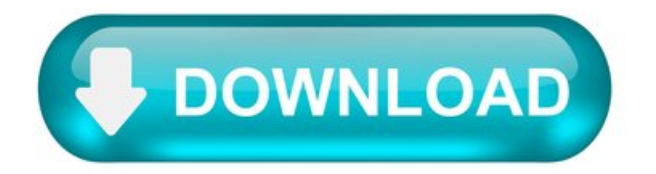

How to turn your Motorola XOOM into Webcam.

If you are not happy with the quality of video in your laptop's webcam and would like to use your Motorola XOOM as Webcam for video conferencing, you can find some interesting tips in this article. There are many Apps available in Google play which can convert your phone into Webcam. Some of the popular Apps which can be used for this purpose are SmartCam, DroidCam, Stream Webcam Utility, and Wireless Webcam for Android, USB Webcam and IPWebcam. You can find lot more free apps in Google play, but one of most widely used is IP Webcam which works only for Wi-Fi connection but SmartCam App is compatible both for Wi-Fi and Bluetooth connectivity. The instructions for converting your Motorola XOOM into Webcam using the SmartCam App are as below: Step 1.

First you should download the Smartcam App from Google Play and install it in Motorola XOOM and also download the Desktop client from sourceforge.net and install it in your Desktop machine. There are similar Apps like IP Webcam which you can download and install your Motorola XOOM. They can convert your phoneinto Webcamwith different viewing options such as web browser or VLC player. You can streamvideo from the phone's camera using Wi-Fi to your computer. It can be used for various purposes like Video chat, Surveillance, Security Monitor, Wi-FiCam, Webcam, video broadcasting etc.

Once you have installed this App in your phone as well as Desktop, then you can connect between the two devices using Wi-Fi or Bluetooth connectivity. If you are using the Smart CamApp, next,open the App on your Motorola XOOM. Go to the Menu and select"Settings"from available options. If you have Wi-Fi connection in your home, provide the local IP of your computer and select TCP/IP Wi-Fi connection option. In caseif you have Bluetooth in your Desktop, select that option after switching onBluetooth in both devices. Nowselect your Desktop fromlist of available Bluetooth devices. If you are not sure about getting the IP of your computer, Go to Start -> Run and type cmd for opening the Command prompt. Now type ipconfig /all in the CLI window and you can view your computer's IP on Wireless LAN Adapter.

Once you have connected the PC and your Motorola XOOM through either Bluetooth or Wi-Fi, start the Desktop client and make sure you have selected the same mode of preferred connection as your phone. Before that you can adjust the settings such as image resolution, video quality, frames per second etc. in the App.

Now you can switch on Wi-Fi on both your Motorola XOOM and Desktop and start sharing the video from Motorola XOOM's camera on your Desktop through theclient Application installed on your PC. This Application iscompatible with famous messengers like Gtalk, Skype, Facebook etc. and you just have to select camera option as external webcam. With this App, you can enjoy video chatting with your friends from Desktop by using your phone's camera as Webcam.

Similarly some other popular Apps which serve the same purpose are WO Webcam Lite, DroidCam X, IP Webcam etc. All you have to do is downloading the App from Google Play and installing it on your Motorola XOOM. There are certain default settings in these Apps which can be changed if required. You can set up the camera resolution, Image quality, FPS (Frames per second) and TCP port settings. It is also suggested that you should not try for higher resolution if your internet connection speed is low. You can also set an user ID and password for security of your Webcam.

Doing this way you can protect it from unauthorized access by anyone. Also you can use the same App for broadcasting video over internet or doing conference chats with your friends. Every App has specific features and you can download the one which suits your requirements.

Is it possible to update android version in Motorola xoom tablet?

I have a tablet of Motorola (XOOM MZ604), it is rather old but for me looks and behaves like new, except of one big problem that I cannot install important applications on it because the android version of the android there doesn't support those applications (such as google docs). My question is if it possible at all to update the version of the android in this tablet, and if it is possible then how to do that?

By searching on this site I found the following 2 questions and answers (This question + this question) but they don't help me because the answers there are about chrome while my wish is to update the version of the android. Beside of that, I've searched a lot on google but not really found an answer to my question. I'll appreciate a lot a clear answer.

## Howto Overclock the Motorola Xoom.

Got a rooted Motorola Xoom and flashed a custom recovery on it? Want to know how you can go about doing further customizations, such as overclocking? No worries, this guide should help you do that. Overclocking makes your CPU run faster than its current speed and lets you enjoy blazing faster speeds on your device. It helps improve the overall performance of your device and if this sounds good to you and you would like to overclock your device, here's how:

I. Before YouBegin:

1. Youmust haverooted your Motorola Xoombefore doing this procedure. Please head to our Howto Root the Motorola Xoomprocedurefirst and root your device.

2. Youmust have CWMRecovery installed on your device. Check out our guide on thesameto do that.

II. Make a Backup:

1. Head over to the Google Play and download and installthe Quick Bootapp on your device.

2. Once the app's been installed, open it from your App Drawer.

- 3. Tap on the Recovery option and your device willreboot into the CWMRecoverymode.
- 4. Once in Recovery, select backup and restore followed by backup.
- 5. Create a backup of your current firmware and save it on your device.
- III. Downloading Required Files:
- 1. ElementalX Xoom (Download link's given in the first post)
- IV. Flashing the Overclock Kernel on the Motorola Xoom:
- 1. Download and place the ElementalX Xoom zip onto your Desktop.
- 2. Plug in your device to your PC via USB cable.
- 3. Copy the Kernel zip over to the root of your SD card.
- 4. Once it has been copied, unplug your device from your PC.
- 5. Launch the Quick Bootapp fromyour App Drawer.
- 6. Hit the Recovery option and you'llreboot into the Recoverymode.
- 7. Once inside Recovery, select install zip from sdcard followed by choose zip from sdcard.
- 8. Choose the ElementalX Xoom Kernel zip to be flashed on your device.
- 9. Once the kernel's been flashed, reboot your device.
- V. Overclocking the Motorola Xoom:
- 1. Download and install any of these apps on your device:
- 2. Once installed, open the app from your App Drawer.
- 3. Now increase your CPU clock speed using options available in the app and keep on doing so as long as your device doesn't crash.
- 4. Make sure not to choose save on boot option in the app as it may crash your device.
- 5. Once you're comfortable with a specific clock speed, close the app.
- 6. You're all set!
- Wonderful! Your device's been successfully overclocked and is all ready to give you better performance than before!
- VI. Reverting Back to the Stock Kernel (Optional):
- 1. Launch the Quick Bootapp fromyour App Drawer.
- 2. Tap on the Recovery option and you'llreboot into the Recoverymode.
- 3. Once in Recovery, select backup and restore followed by restore.
- 4. Choose the backup you created in one of the earlier sections to be restored on your device.
- 5. As soon as you select the backup, it'll begin flashing it on your device.
- 6. Once the backup's been restored, reboot your device.
- 7. You're all done!

Great! You are now back to the stock kernel with no support for overclocking!

If this procedure helped you please thank/donate to the original developers here.

How to Install Jelly Bean on Motorola XOOM WiFi.

If you own a Motorola XOOM WiFi device, then we have some good news for you. The latest version of Android, Jelly Bean, has been ported to the WiFi-only model of the said tablet. The installation procedure doesn't involve any complex steps and it is pretty easy to install JB on your XOOM. You just have to flash the ROM file using the ClockworkMod Recovery and you will be then get Jelly Bean up and running on your device. Following is the guide showing how exactly you can install Jelly Bean on your Motorola XOOm WiFi.

## I. Before You Begin:

1. Youmust haverooted your Motorola XOOM WiFi before doing this procedure. Please head to our howto root Motorola XOOM WiFi procedure first, finish it, then return to this procedure and continue.

2. You must have ClockworkMod Recovery installed on your device. Please see our how to install ClockworkMod Recovery on Motorola XOOM guide to learn how to do so.

II. Downloading Required Files:

1. Download the Jelly Bean ROM from here. (Download link is in the first post)

III. Installing Jelly Bean on Motorola XOOM WiFi:

1. Download and place the Jelly Bean ROM file onto your Desktop.

2. Connect your tablet to your PC using the USBcable.

3. Transfer the Jelly Bean ROM file to the root folder of your tablet's storage.

4. After the file transfer has been completed, disconnect your tablet from the PC.

5. Open up the ROM Manager app on your tablet.

6. Choose Reboot into Recovery option to reboot your deviceinto the ClockworkMod Recovery.

7. Once you are inside the recovery, choose wipe data/factory reset as well as wipe cache.

8. Choose install zip from sdcard followed by choose zip from sdcard.

9. Navigate to the Jelly Bean ROM file and select it for flashing.

10. After the flashing process is finished, choose reboot system now from the recovery menu.

Great job ! You have successfully installed Jelly Bean on your Motorola XOOM WiFi. The device will boot up into the JB, bringing you more features and improvements over its previous versions.

If this procedure helped you, then please head to the official thread over at XDA Forum to thank/donate to the original developer of this ROM!

[ROM][6.0.1] Android 6 - Marshmallow(March 1, 2016) [WINGRAY]

Incredible Job @Schischu I flash this ROM but with the Gapp: ARM - 6.0 - MINI with TWRP 2.6.3.0 without errors. Google play store work like a charm (download outlook etc.) External SDcard work also. Just waiting the camera and i don't by another stuff, this Xoom is amaizing :laugh:

Peterpaulmarie.

Senior Member.

May 14, 2016 at 9:16 PM #22.

abun880007.

Senior Member.

May 15, 2016 at 2:40 AM #23.

I have the same problems with gapps even with build, prop change and also twrp not seeing ext sd.

Sent from my SM-G935F using Tapatalk.

pargev.

Member.

May 16, 2016 at 4:55 PM #24.

Peterpaulmarie.

Senior Member.

May 16, 2016 at 6:52 PM #25.

pargev.

Member.

May 16, 2016 at 7:10 PM #26.

Blue Lion.

Member.

May 17, 2016 at 8:40 AM#27.

johneflik.

Member.

May 17, 2016 at 9:07 AM#28.

brewer75.

Senior Member.

May 17, 2016 at 4:38 PM #29.

thanks a lot again @Shishu moving superfast now!

p.s. maybe how to flash the recovery from the other thread should be in the first post unpack twrp.tar fastboot flash recovery recovery.img fastboot reboot.

keep system partition read only can be put to YES in twrp the last step is confusing put gapps into opendelta folder even though they dont work?